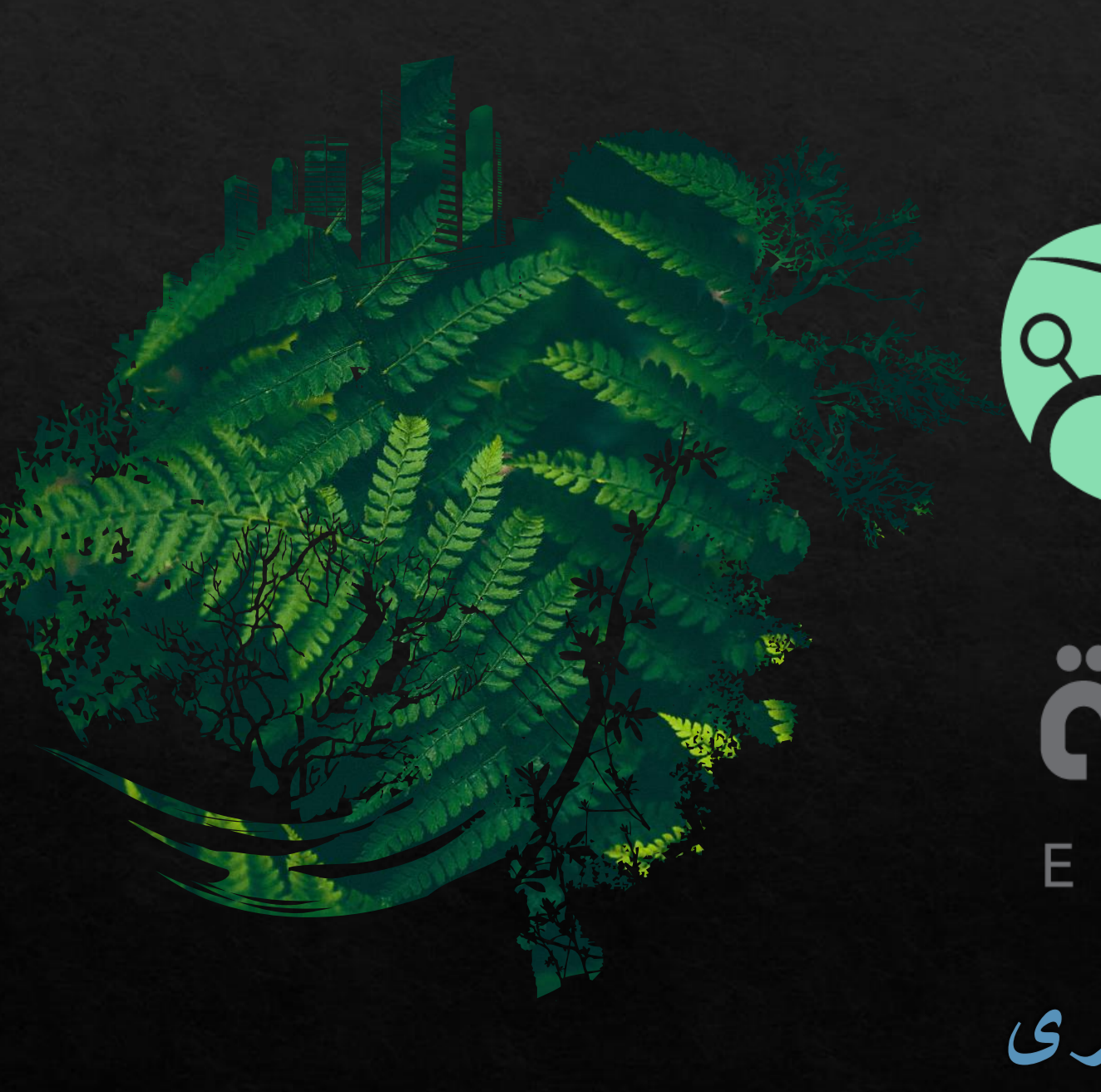

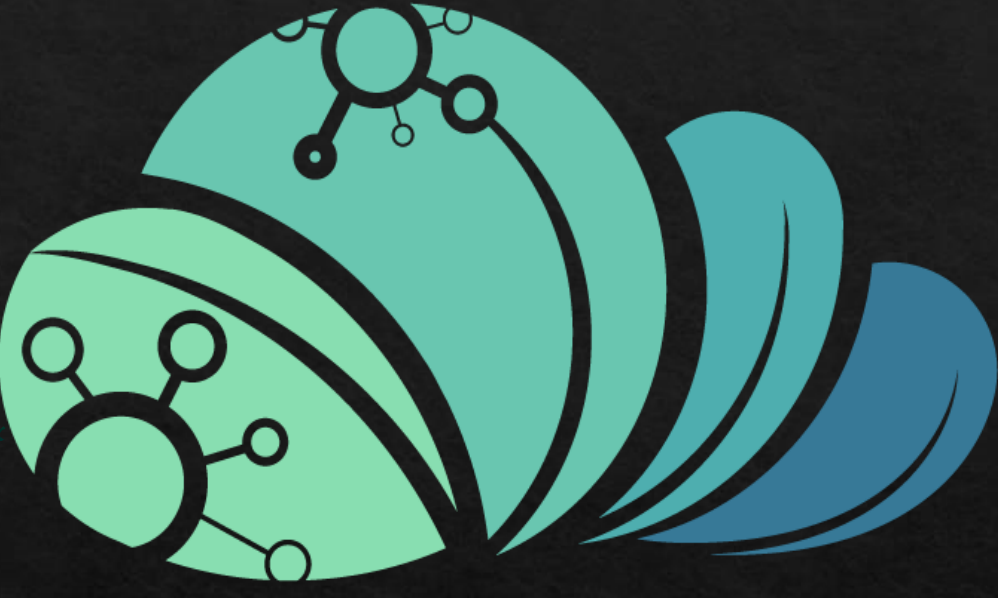

# äcjio MAZRAAH E.

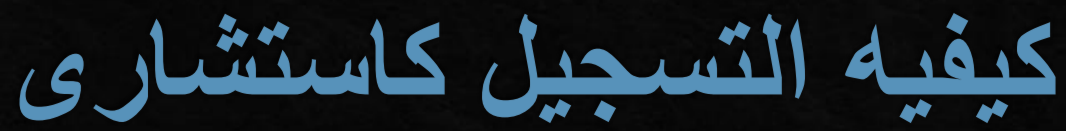

### **يتم الضغط على اختيار الخطه من الصفحه الدخول الخاصه بالبرنامج**

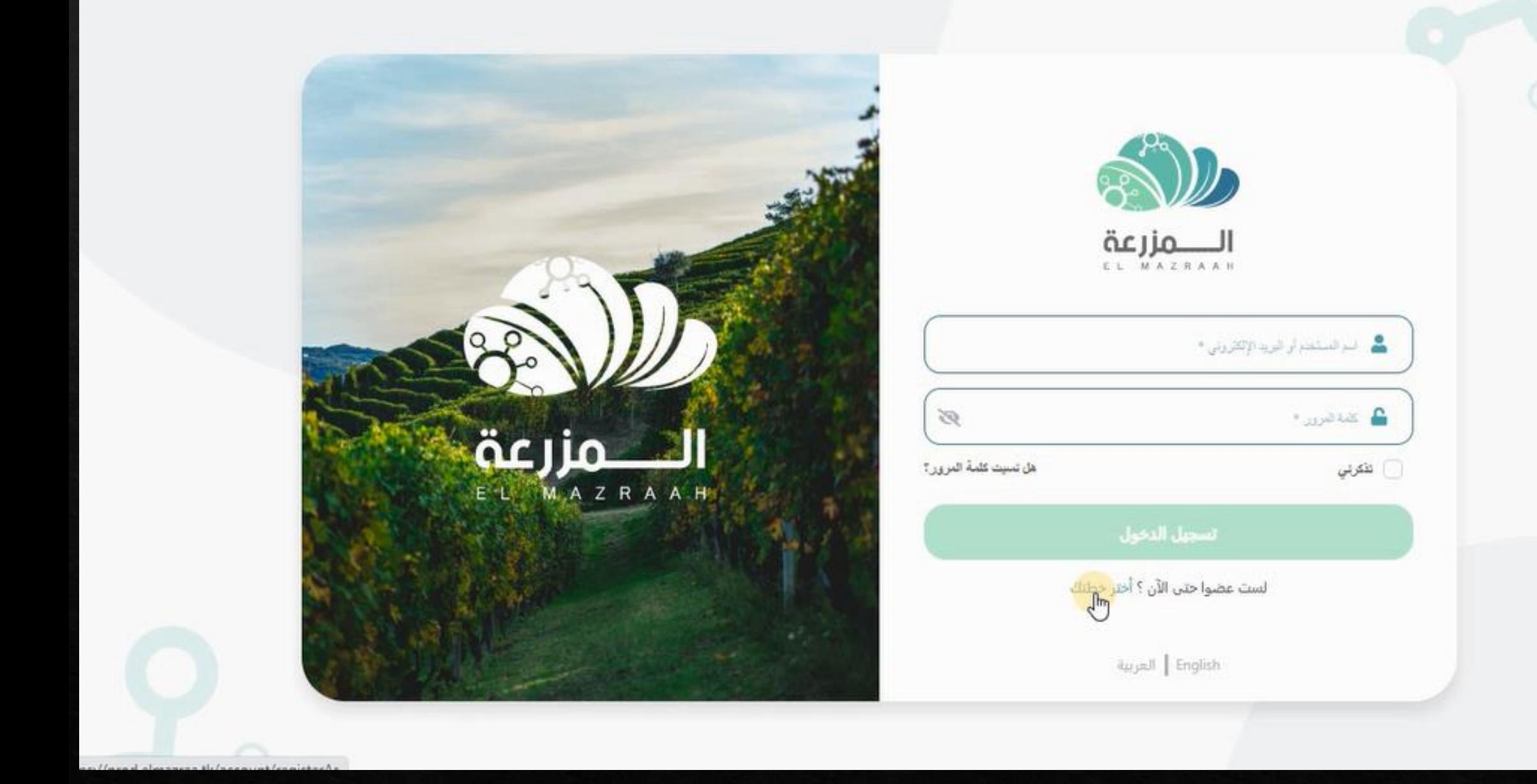

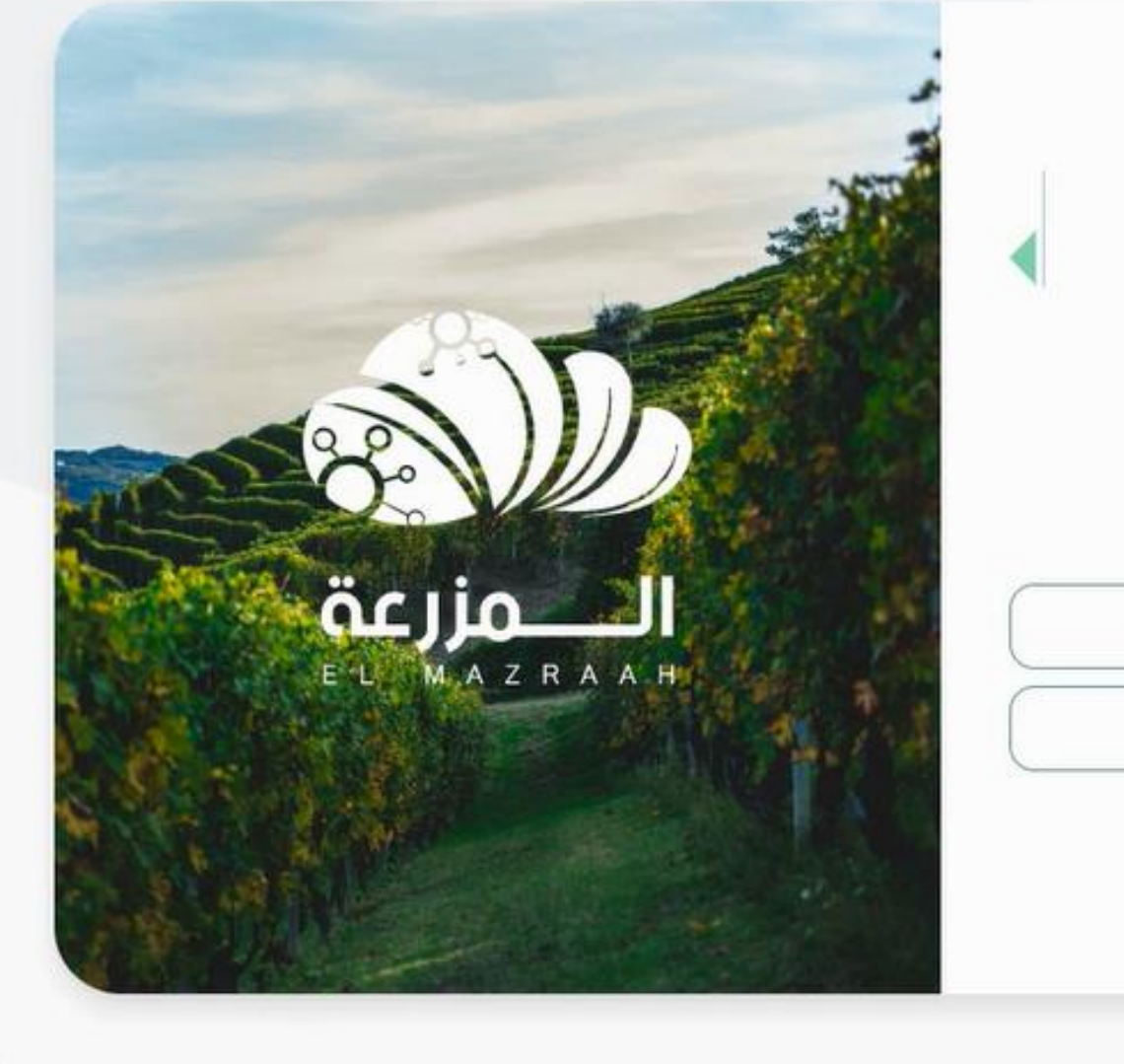

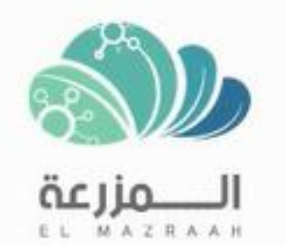

تسجيل كصاحب مزارع تسجيل <mark>کي</mark> تشار

العربية  $\parallel$  English

**يتم الضغط على تسجيل كمستشار**

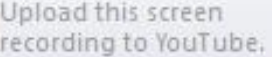

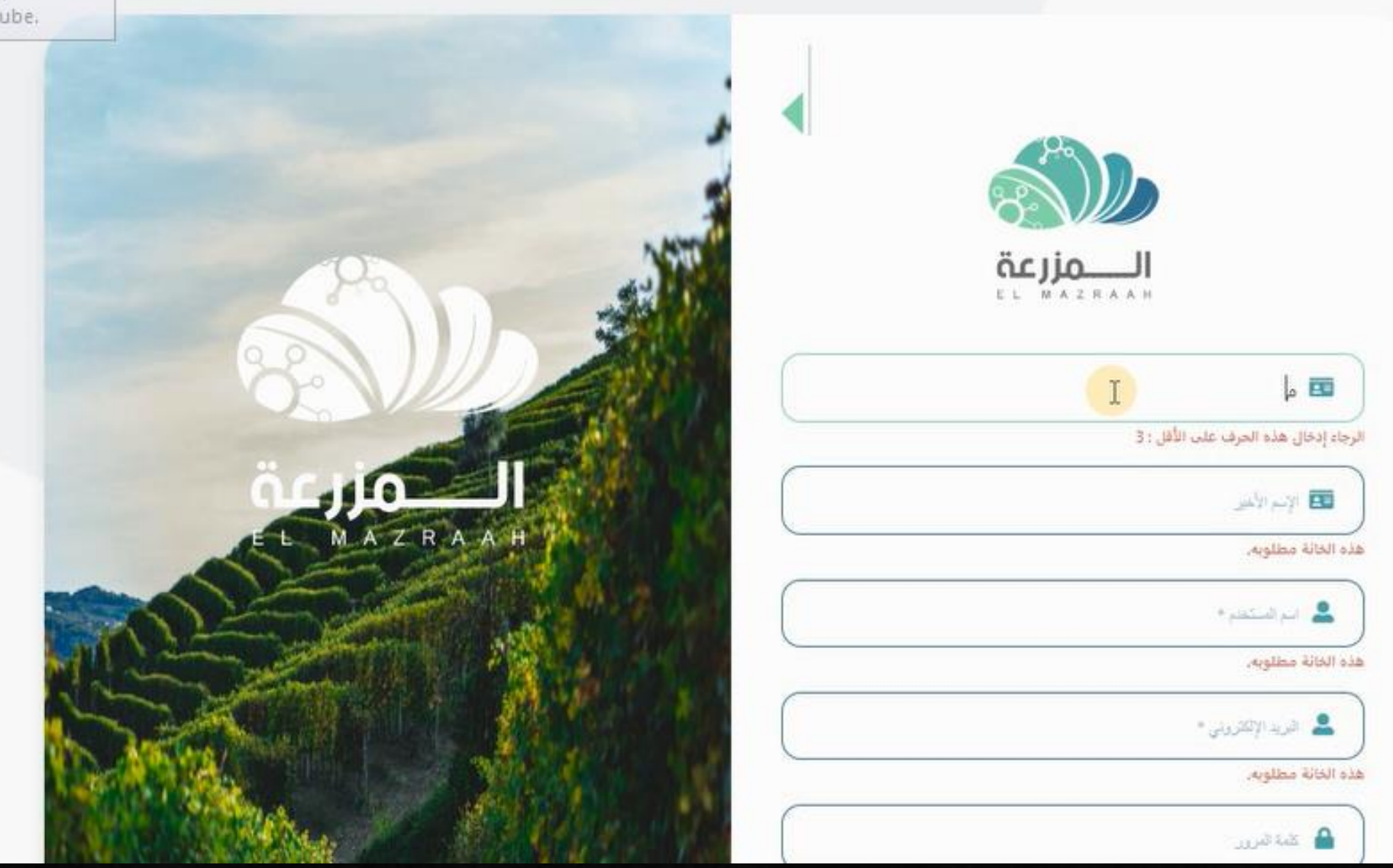

**يتم ملىء البيانات الشخصيه** 

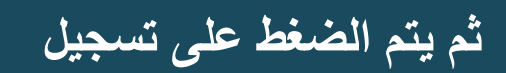

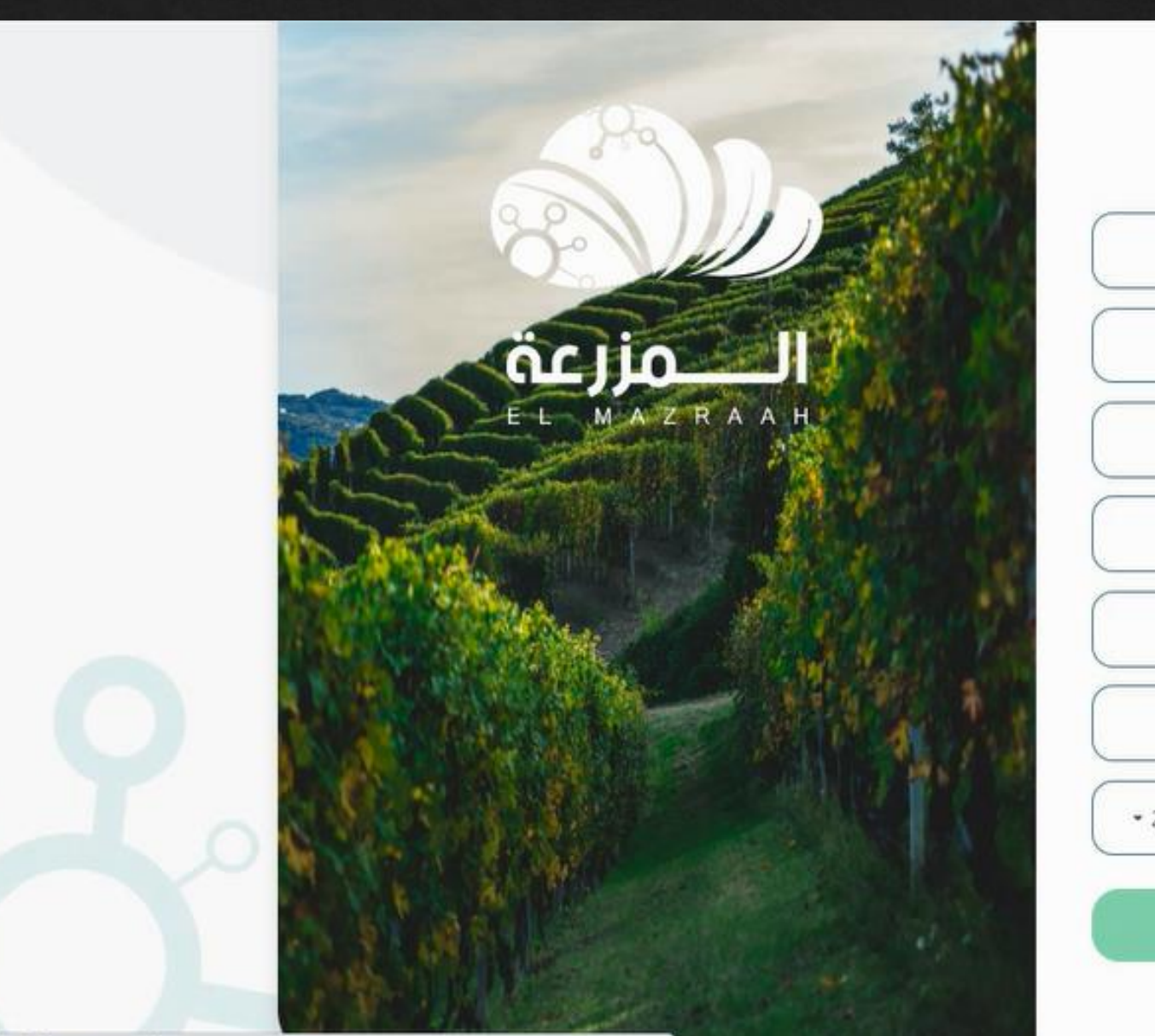

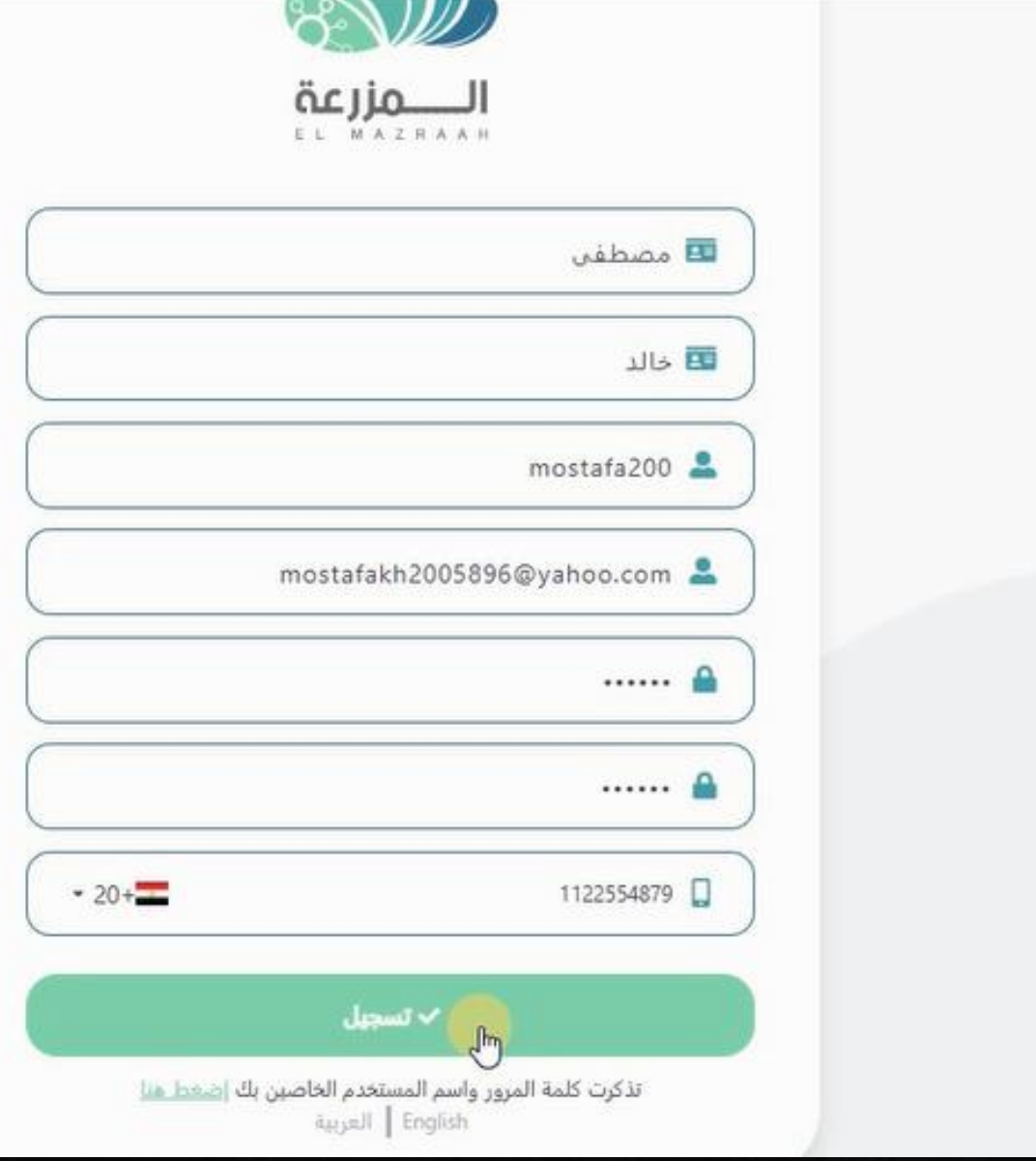

## **يتم كتابه اسم المستخدم و كلمه المرور ثم الضغط على تسجيل دخول**

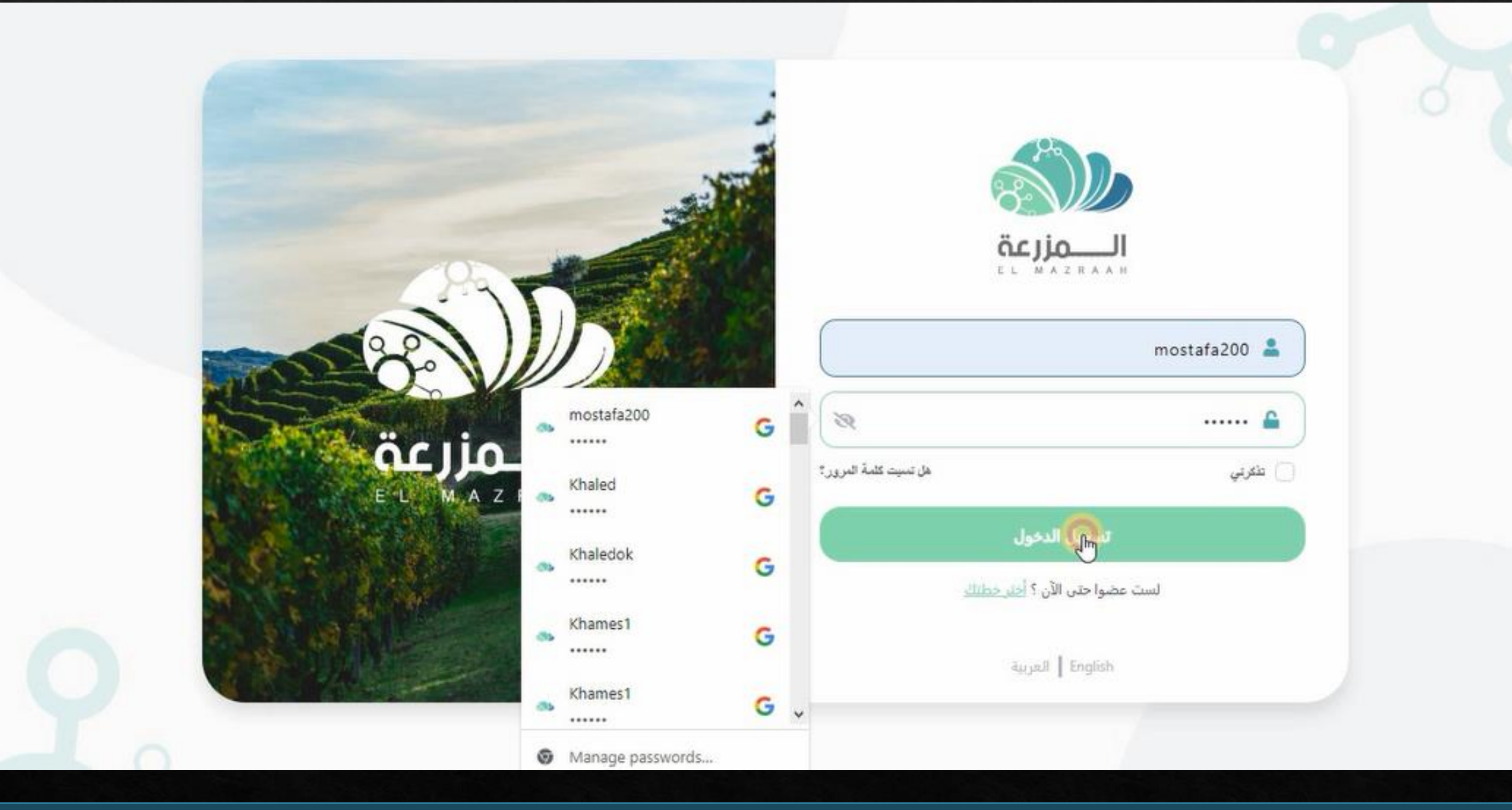

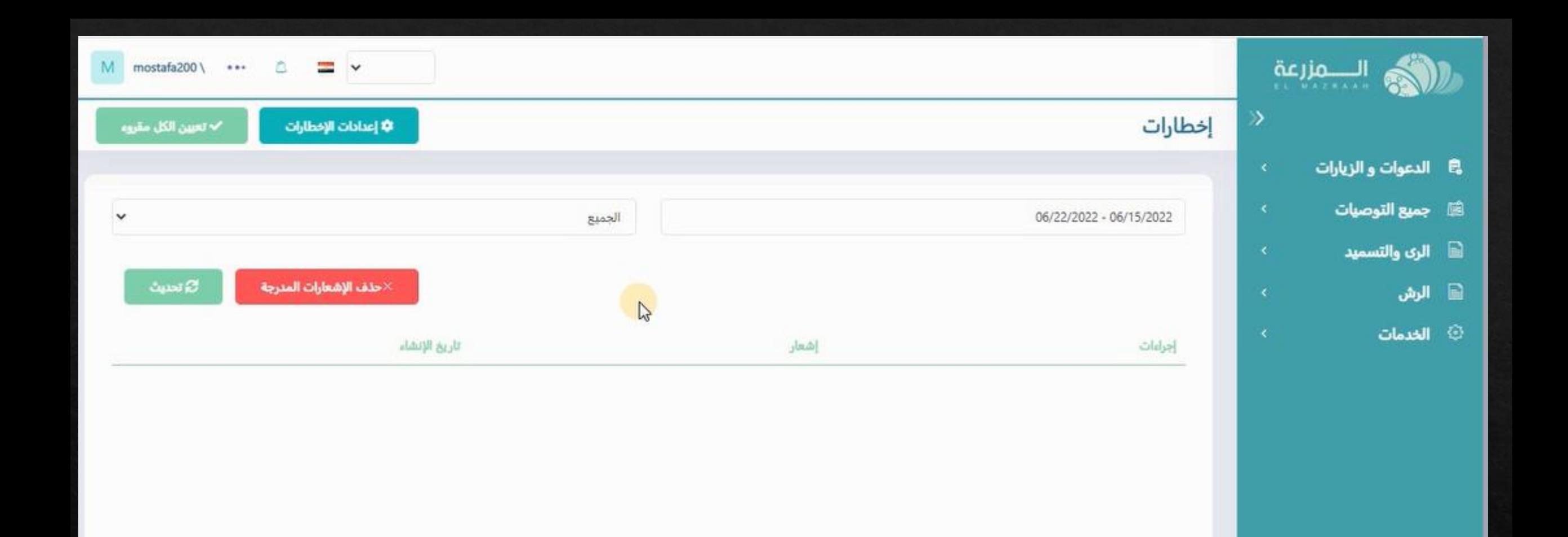

#### **ستفتح الصفحه الرئيسيه الخاصه باالستشارى**

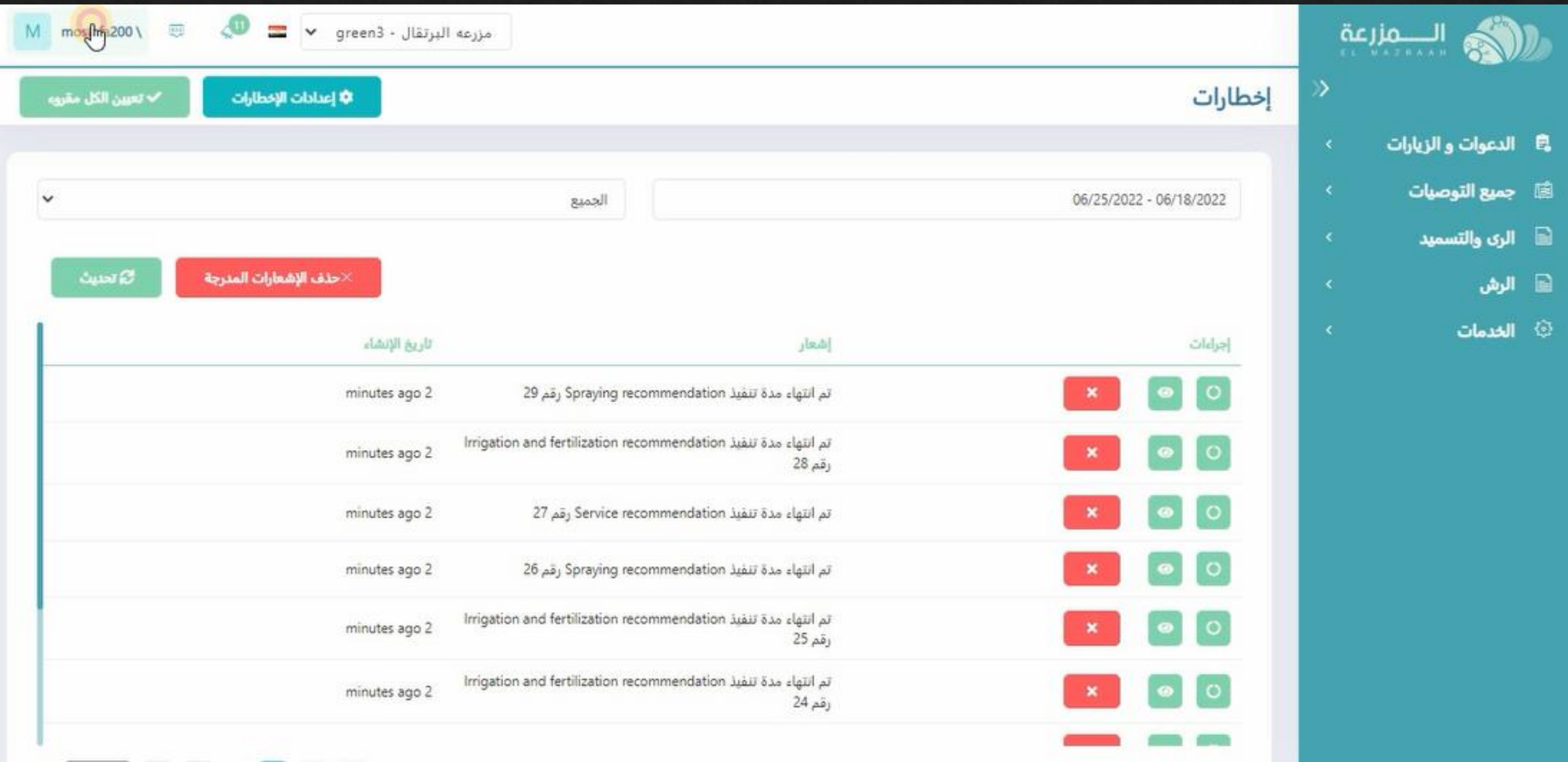

**لمراجعه البيانات الشخصيه يتم الضغط على اسم االستشاى باالعلى**

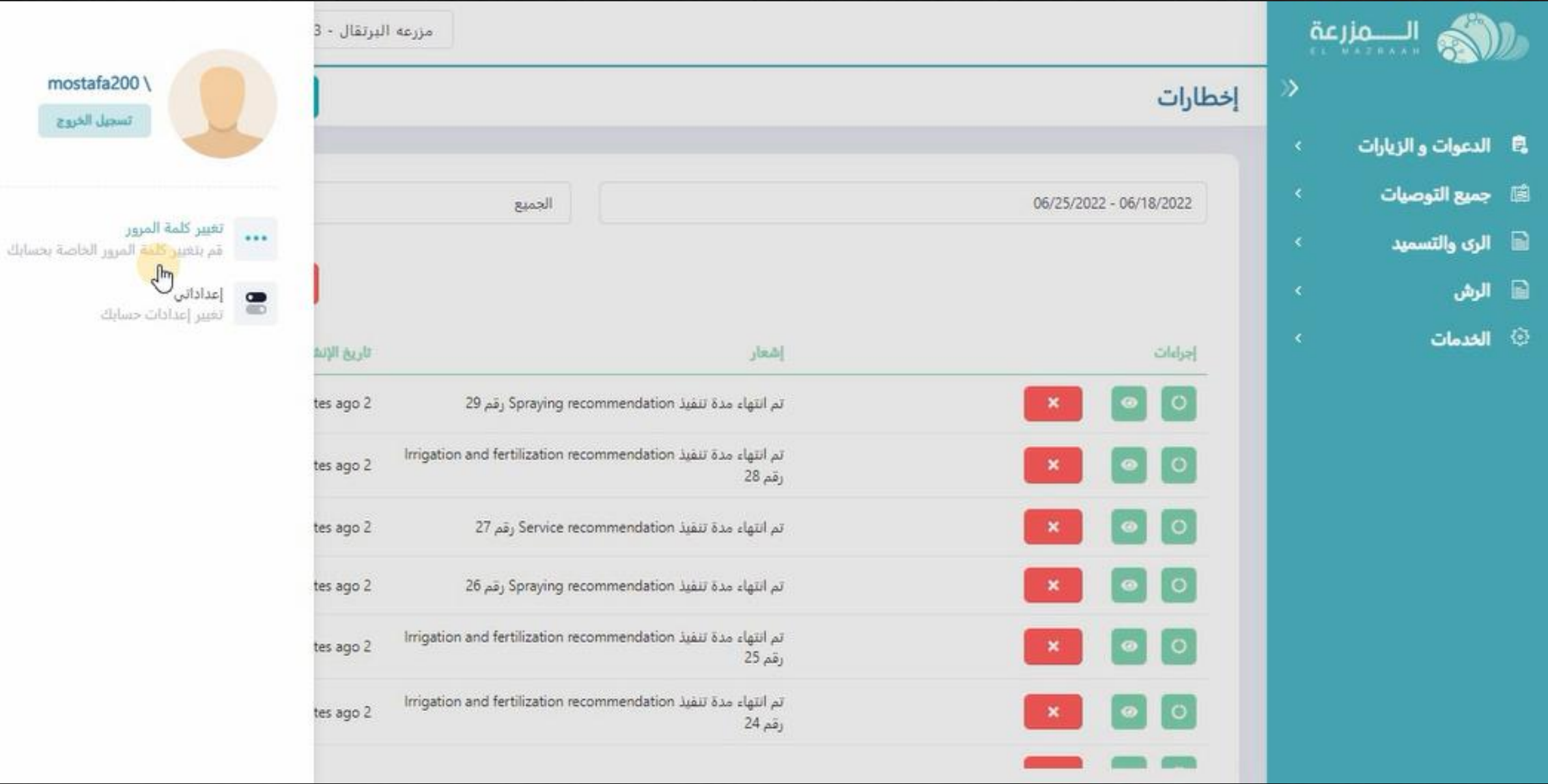

**يمكن تغيير كلمه المرور**

 $\sim$ 

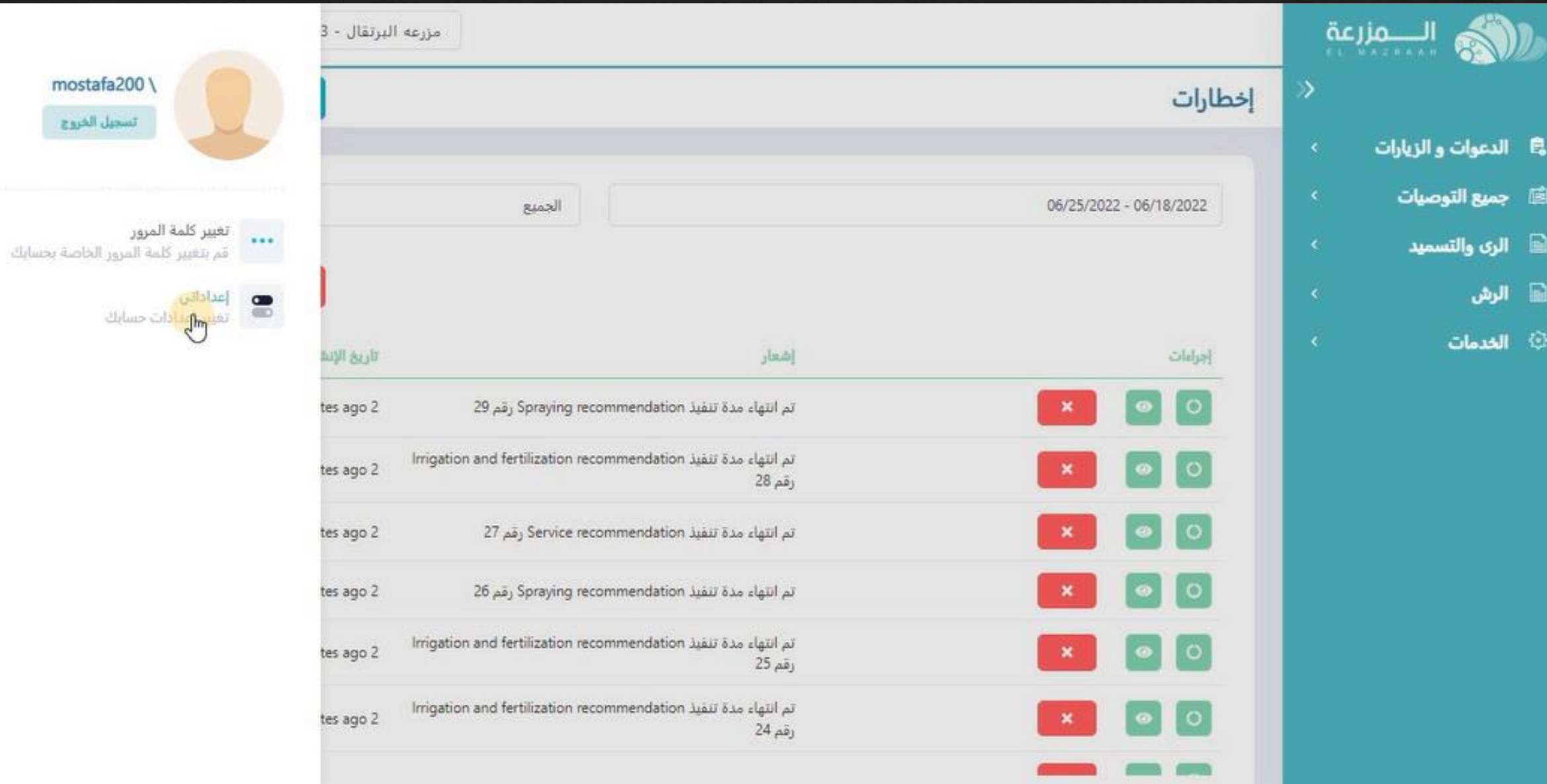

**او الضغط على اعداداتى**

uscreint-

## **و تغيير او تعديل اى بيانات شخصيه ثم الضغط على حفظ**

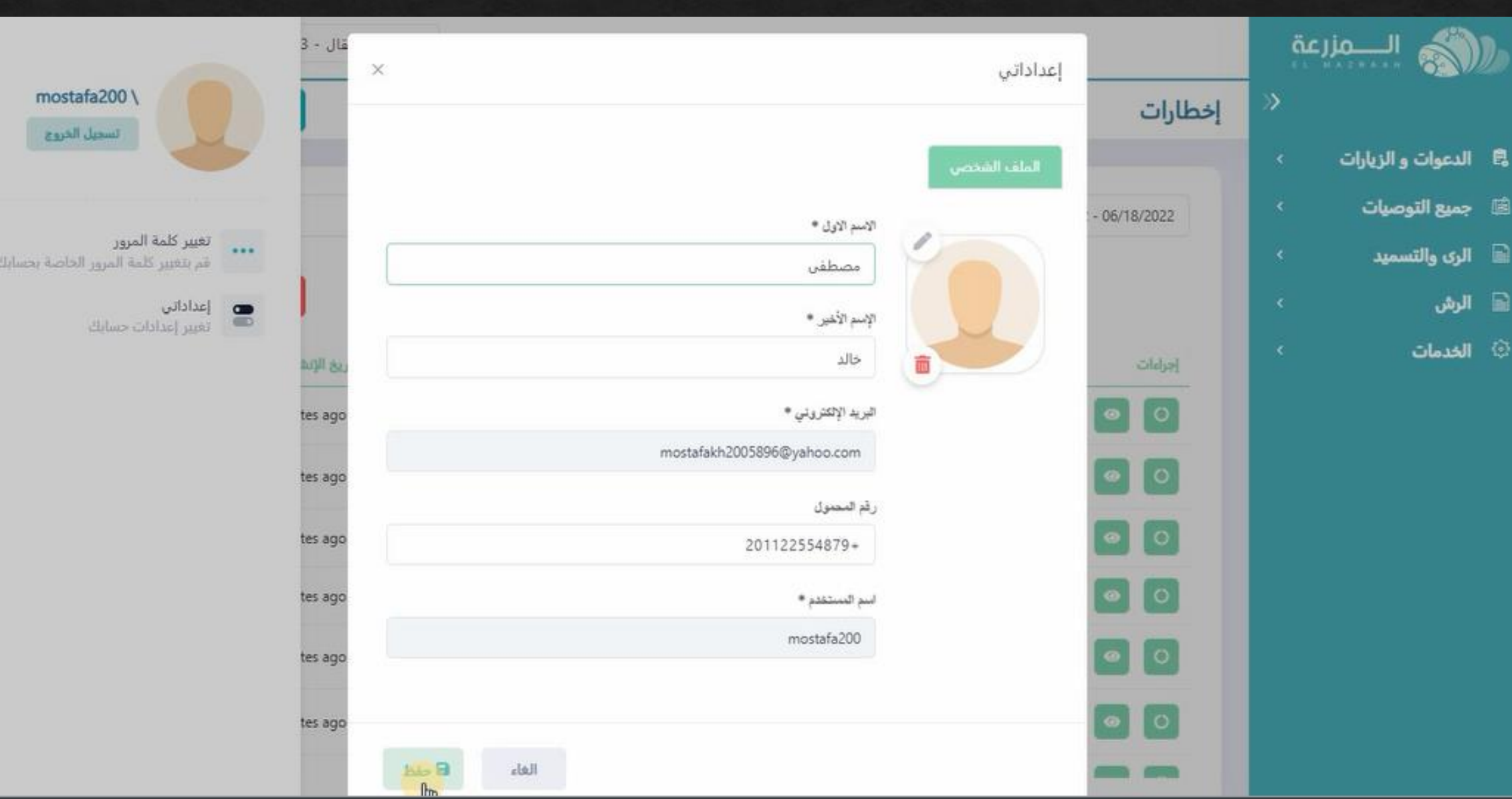